8.口座振替をするには

 口座振替を行う手順は次の通りです。 ≪業務の流れ≫

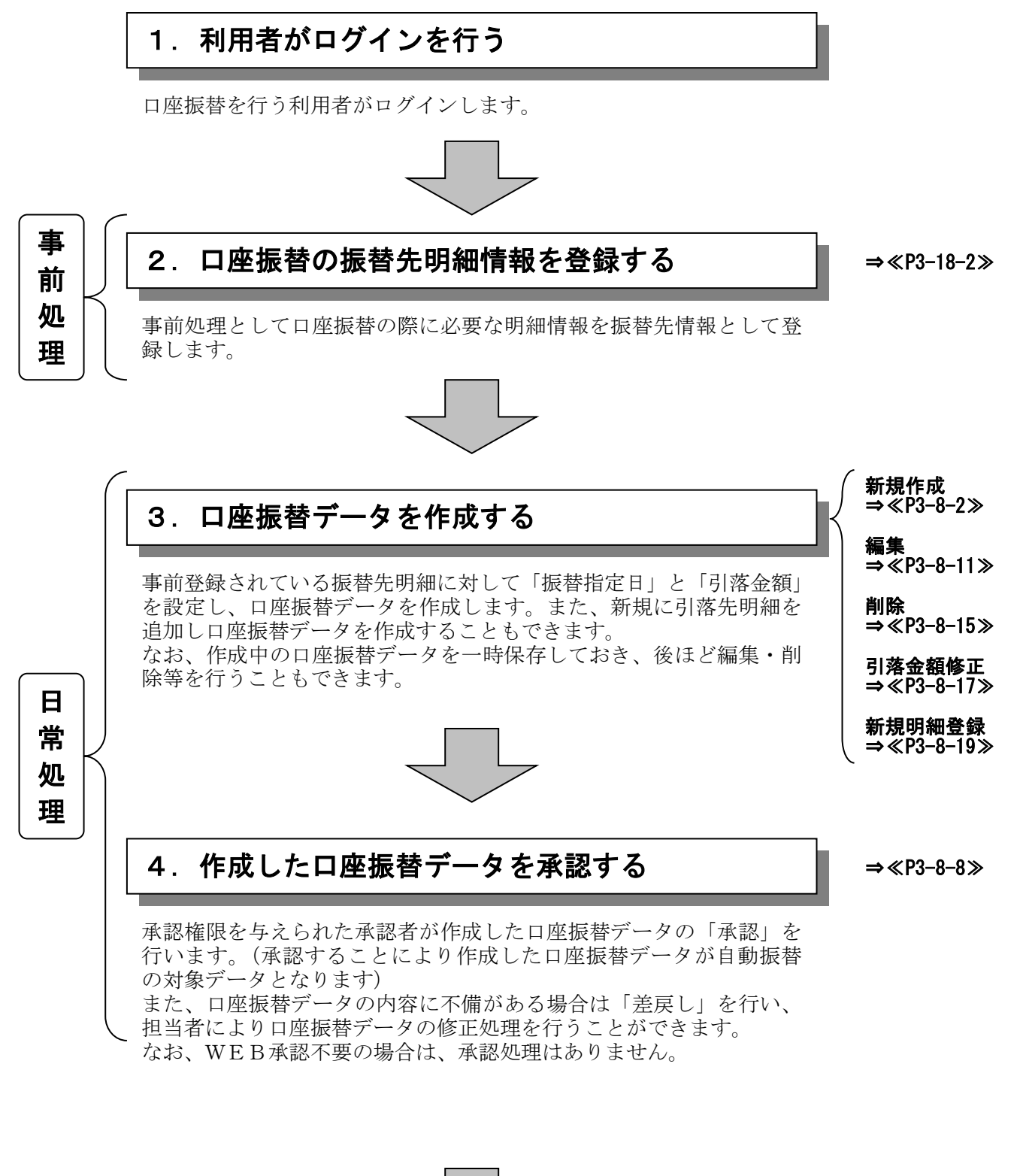

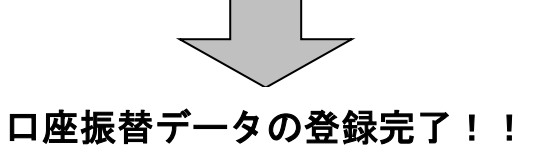

### (1)口座振替データ新規作成

≪詳細手順≫

## 口座振替データの新規作成

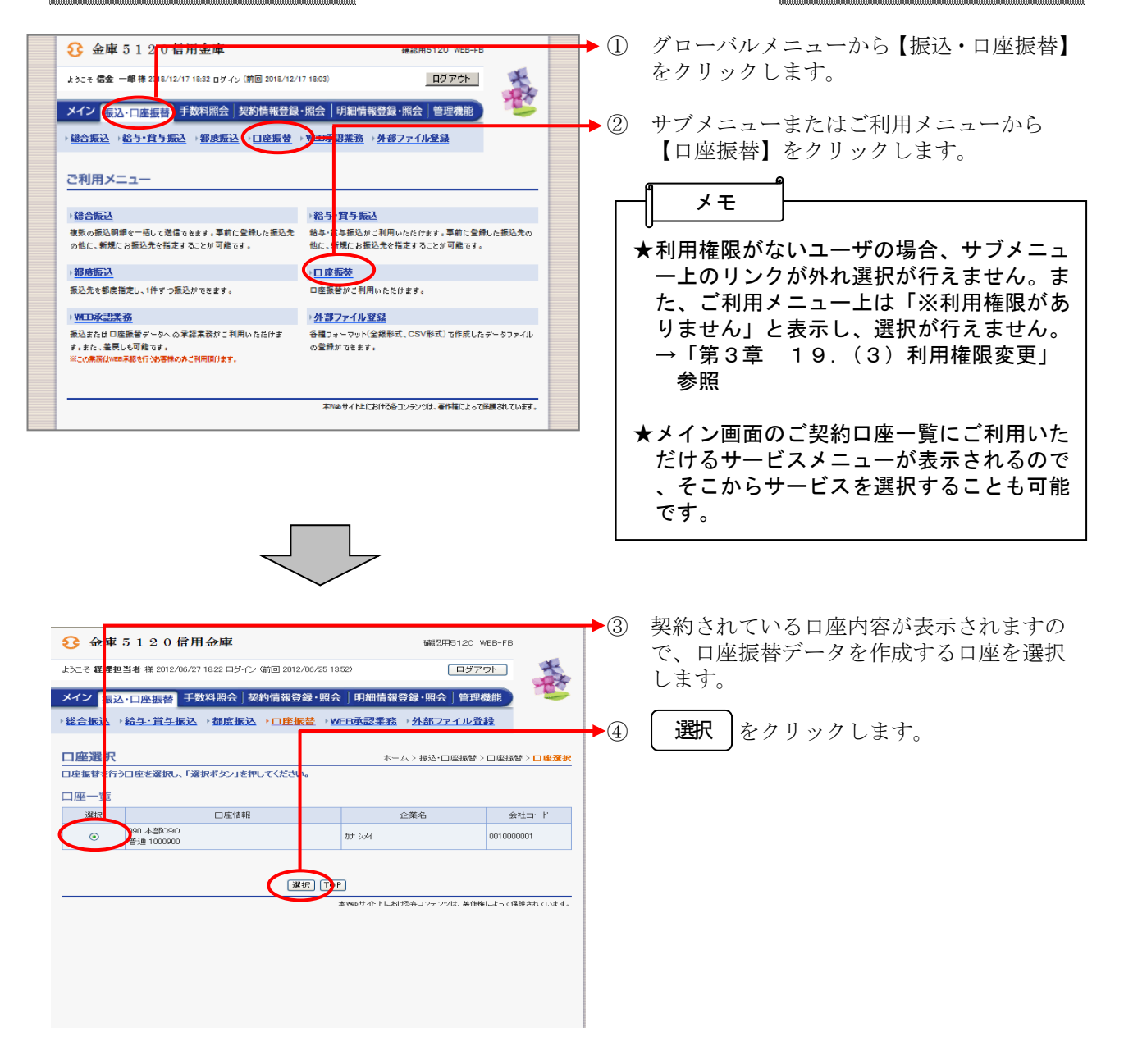

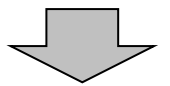

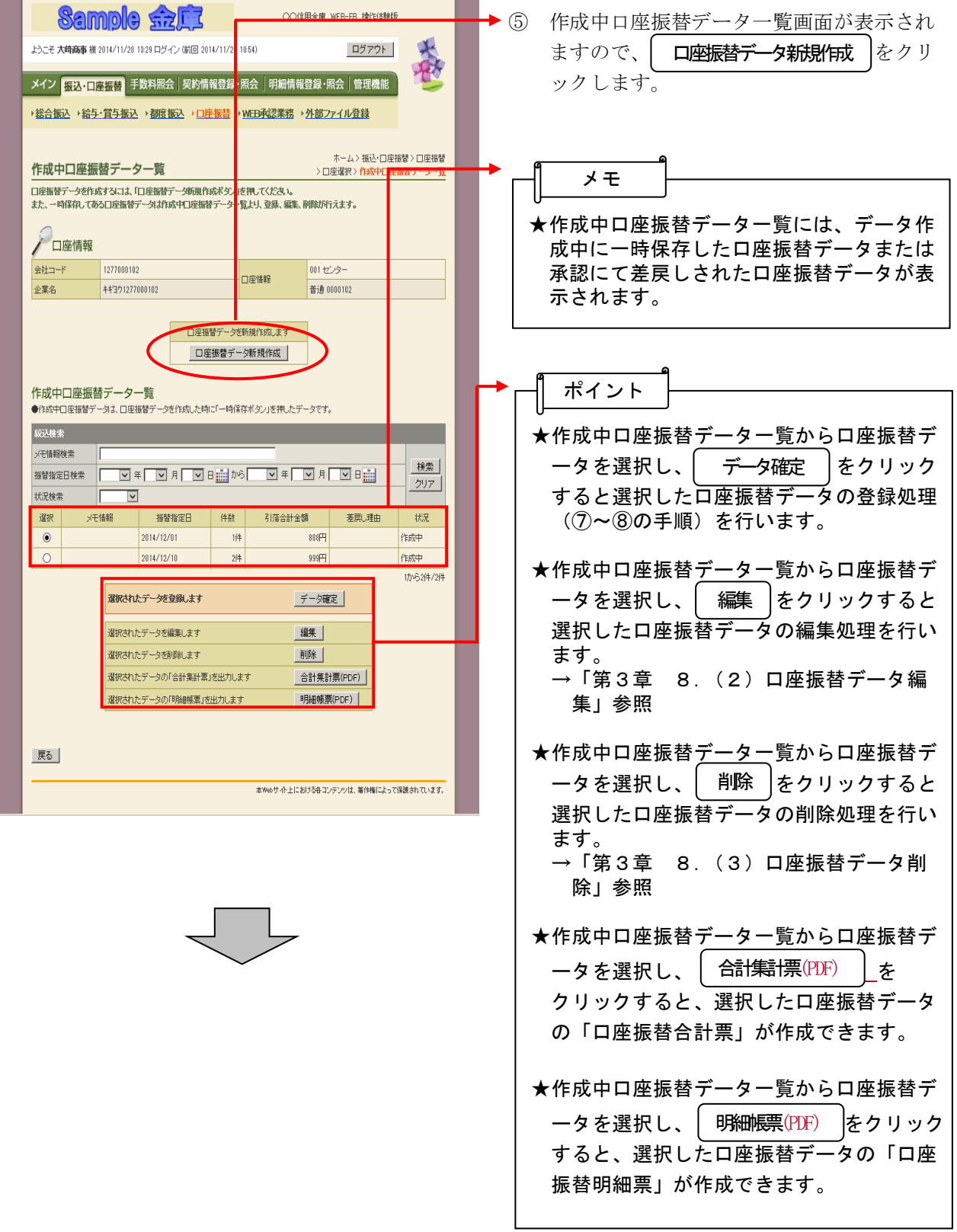

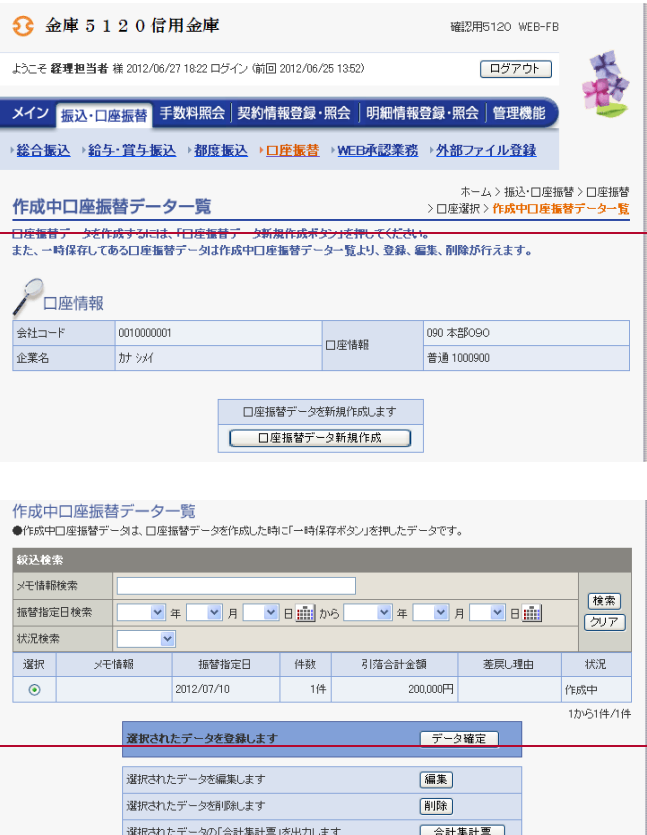

 $\sqrt{R_0}$ 

ー<br>選択されたデータの「明細帳票」を出力します

本Webサイト上における各コンテンツは、著作権によって保護されています。

明細帳票

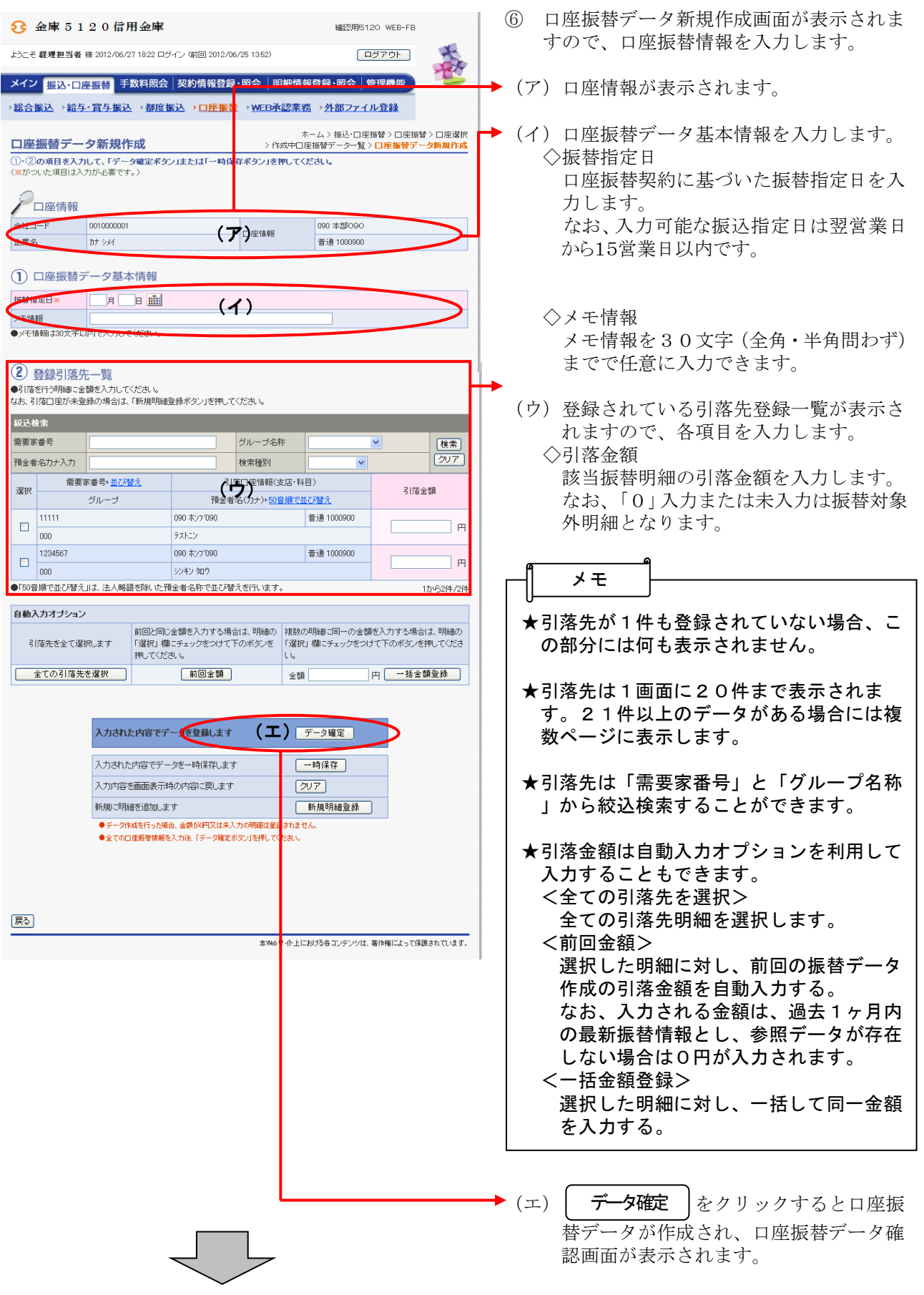

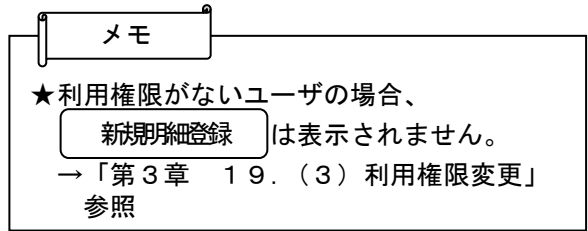

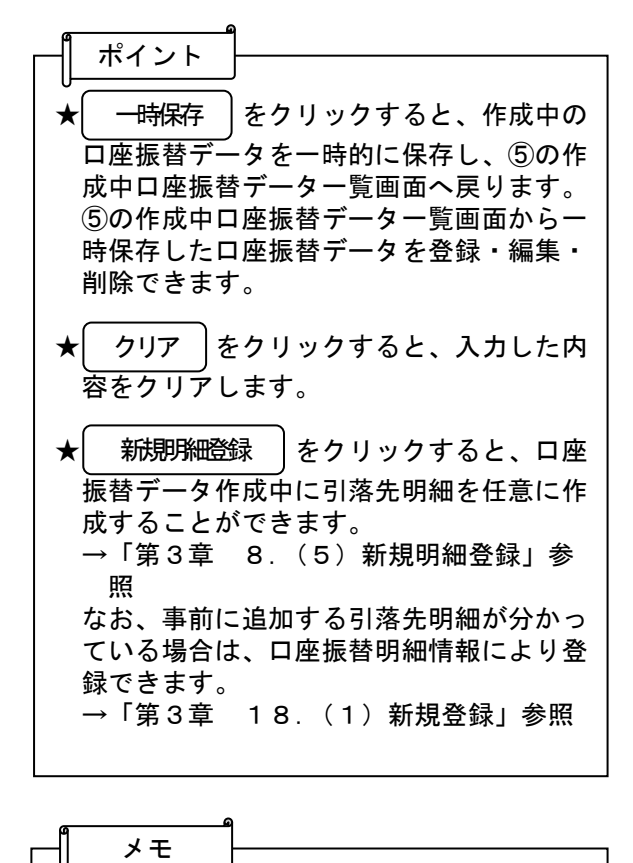

★振込データのデータ確定・一時保存が出来 る件数は、500件までです。

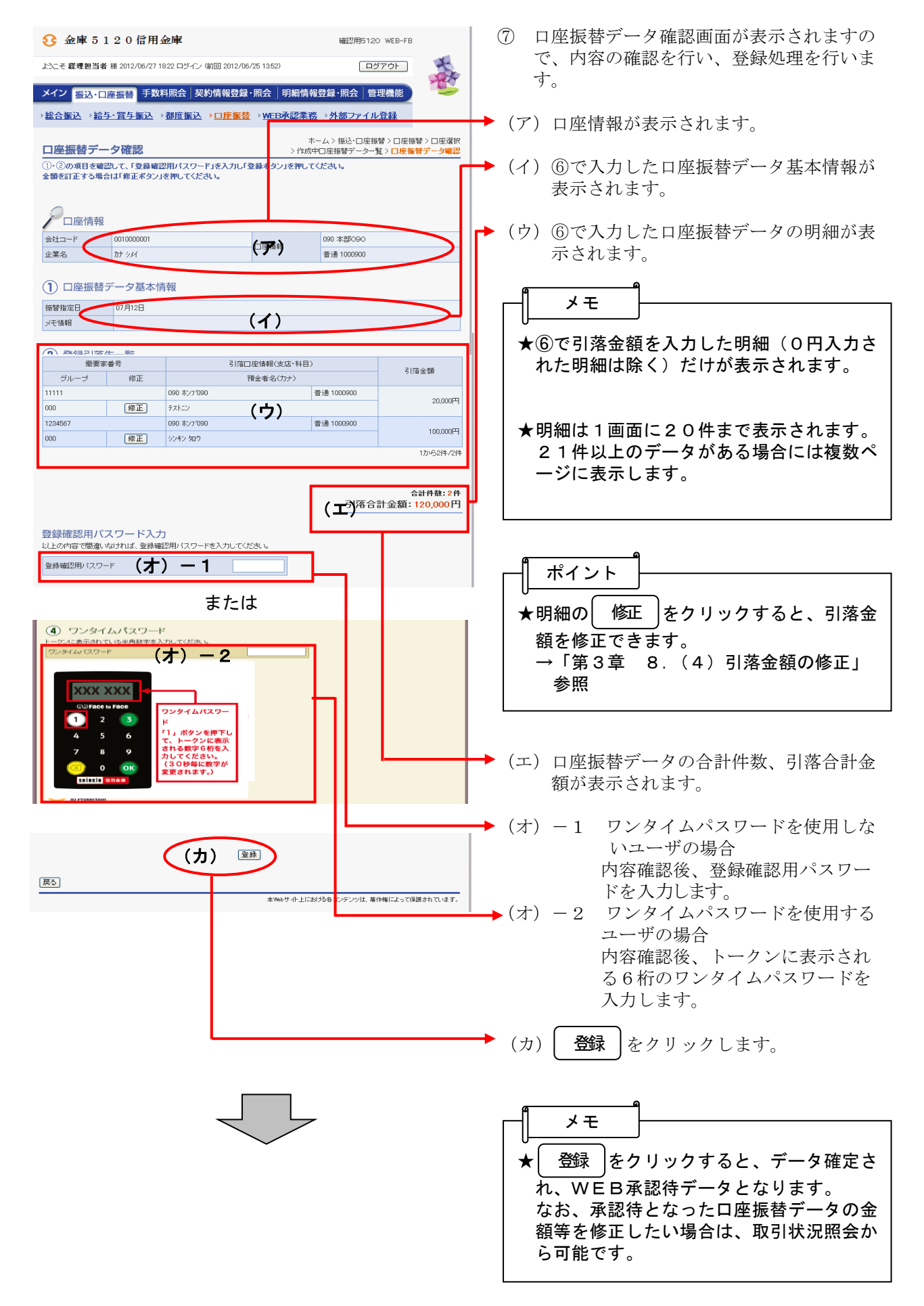

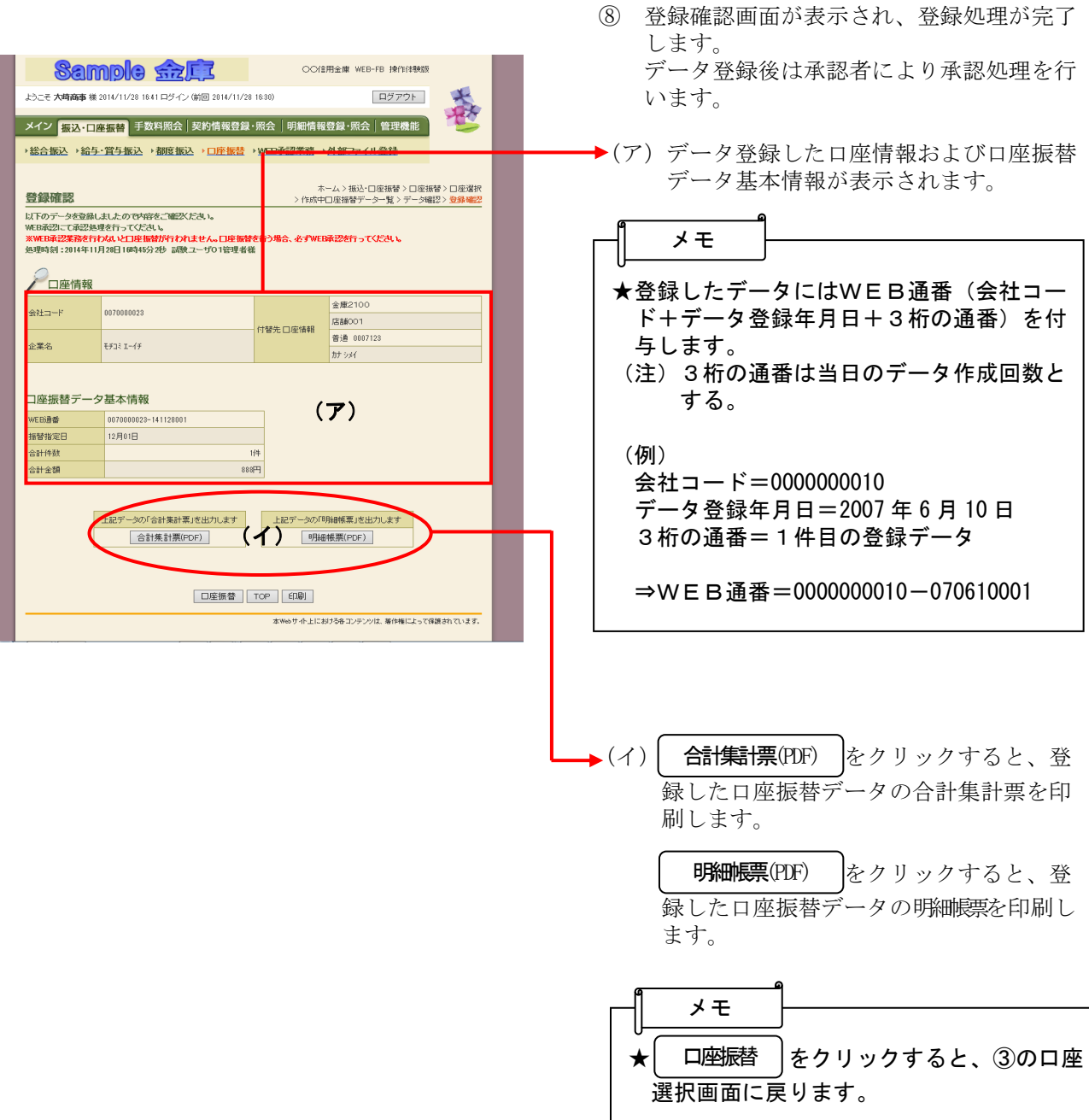

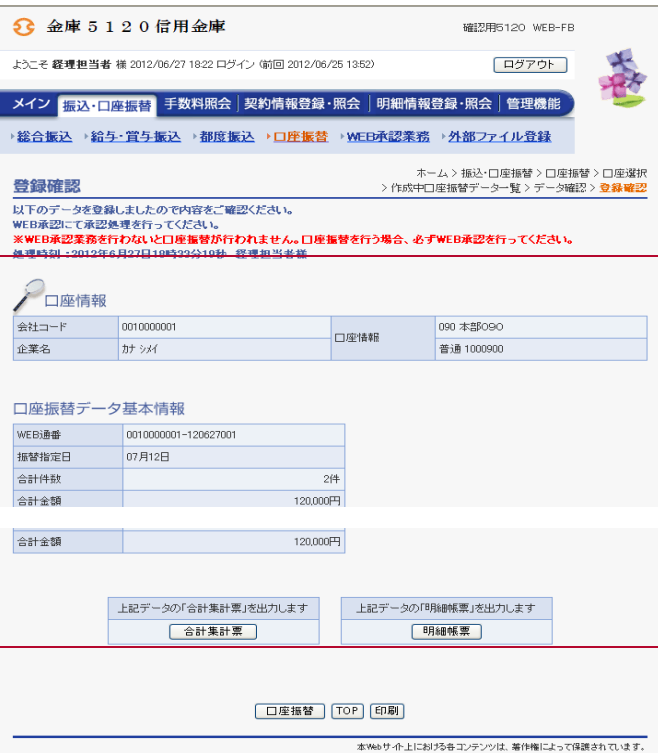

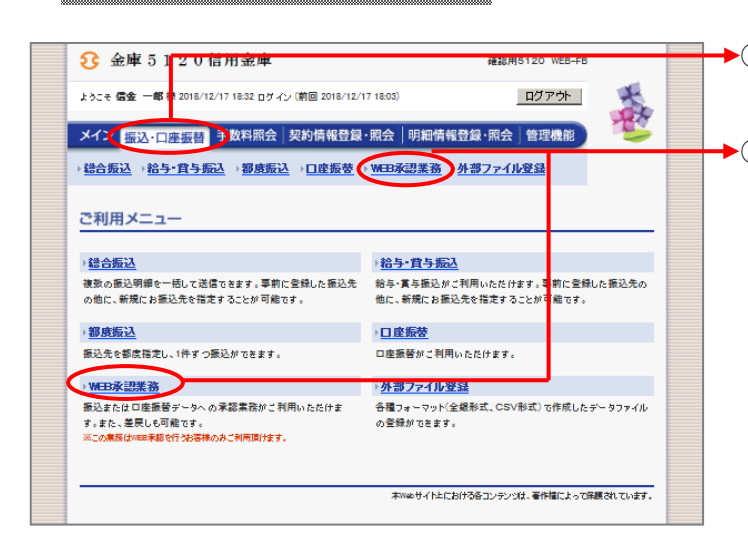

## 口座振替データの承認

◆① グローバルメニューから【振込・口座振替】 をクリックします。

<sup>◆2</sup> サブメニューまたはご利用メニューから 【WEB承認業務】をクリックします。

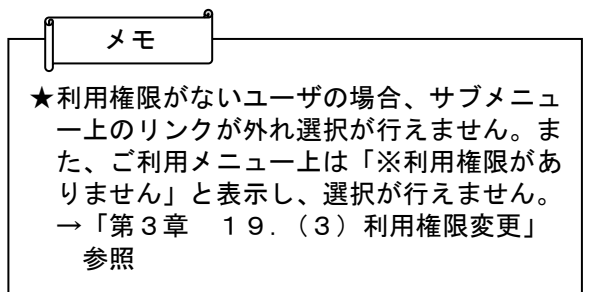

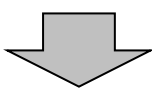

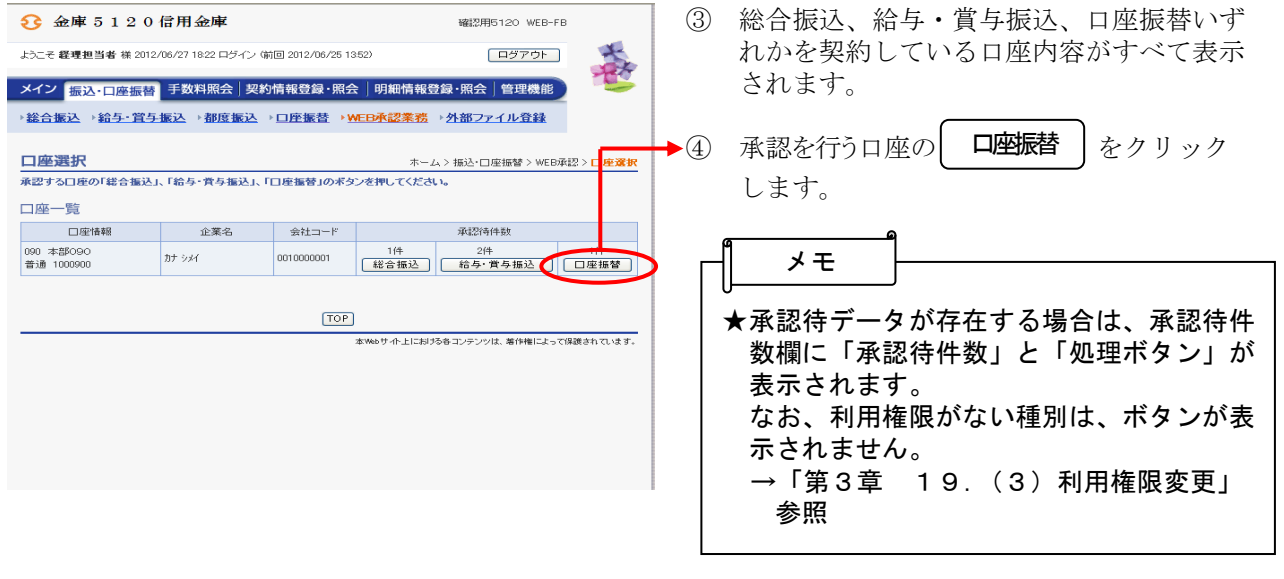

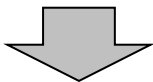

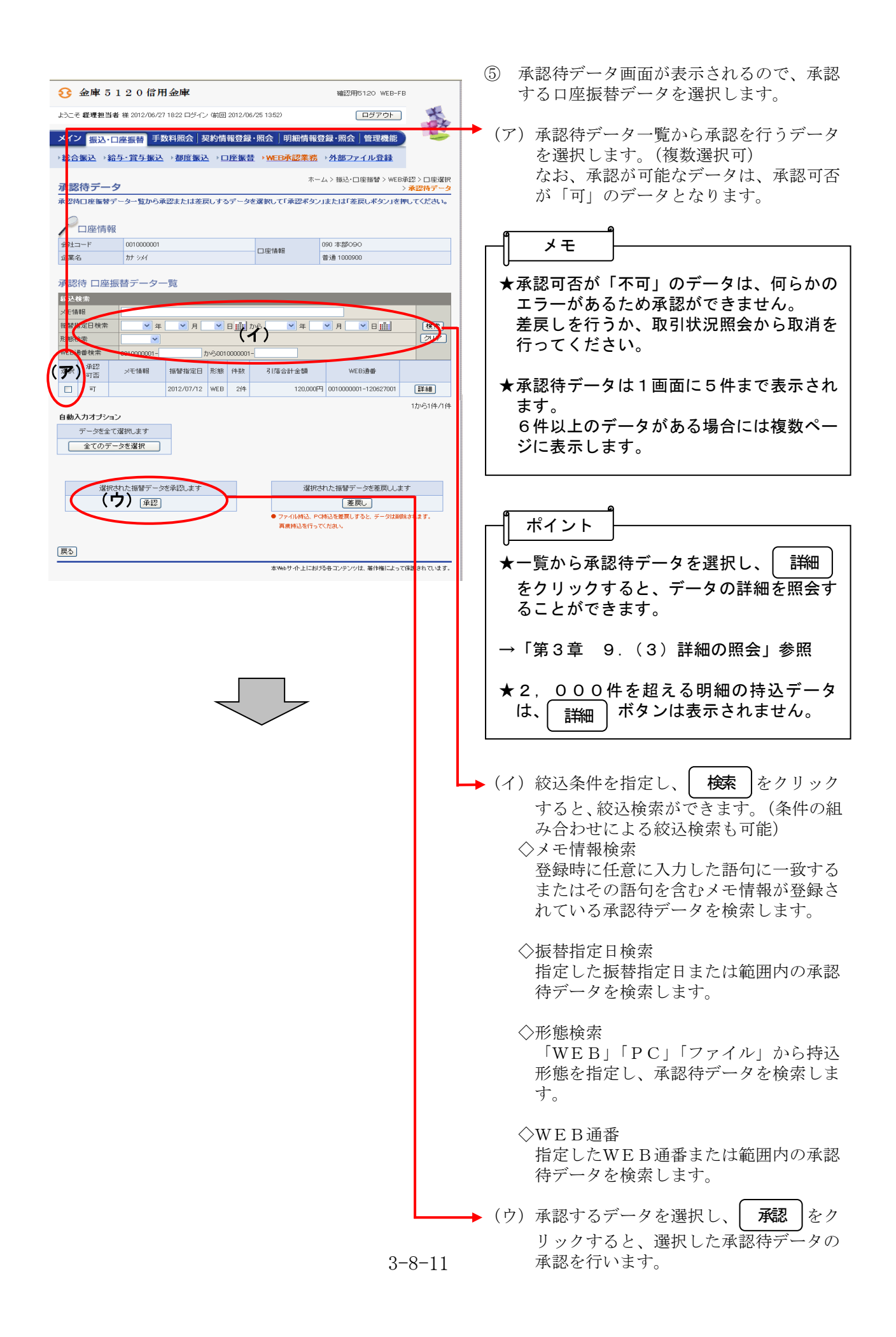

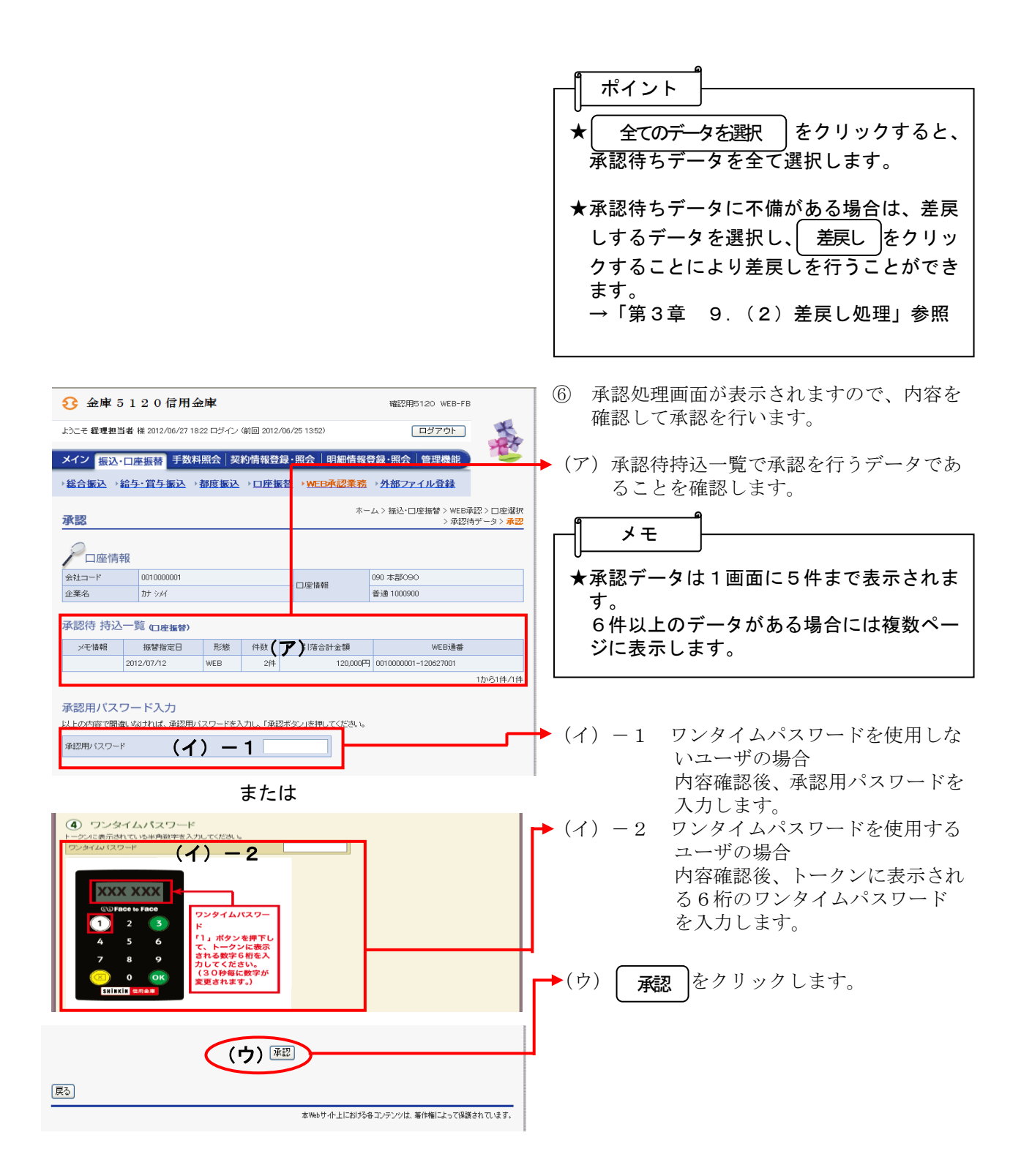

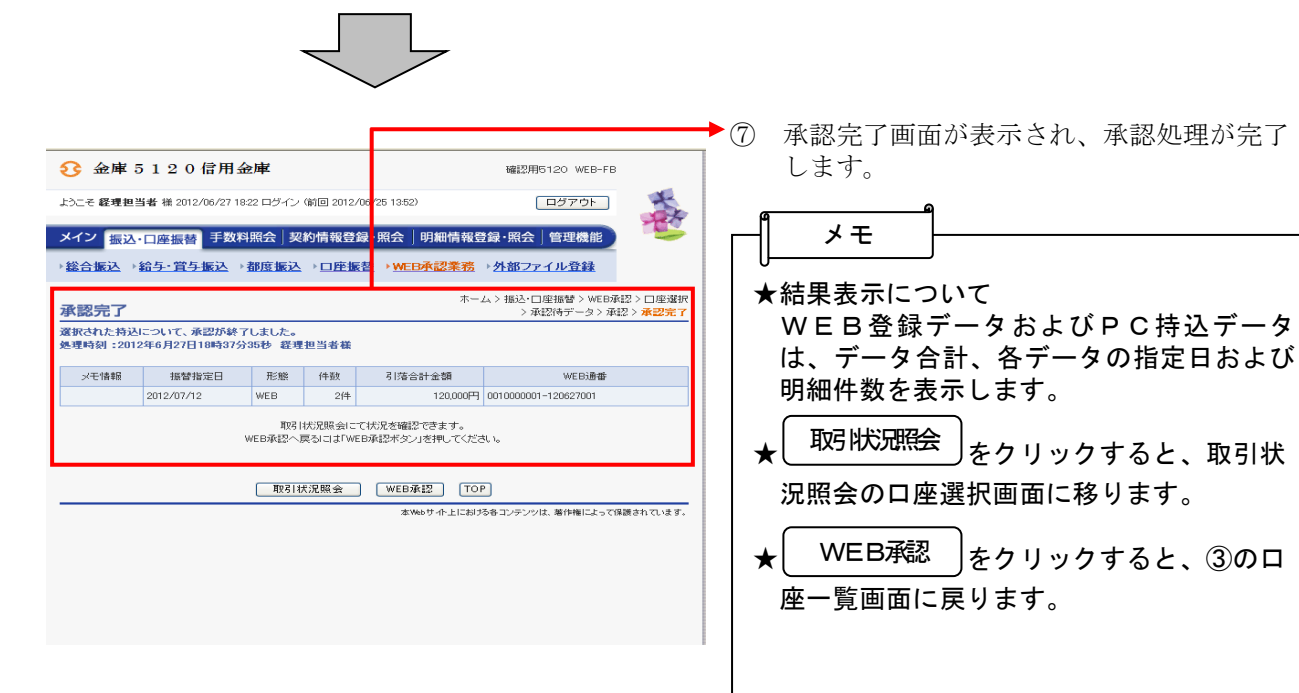

3-8-13

## (2)口座振替データ編集

≪詳細手順≫

# 口座振替データの編集

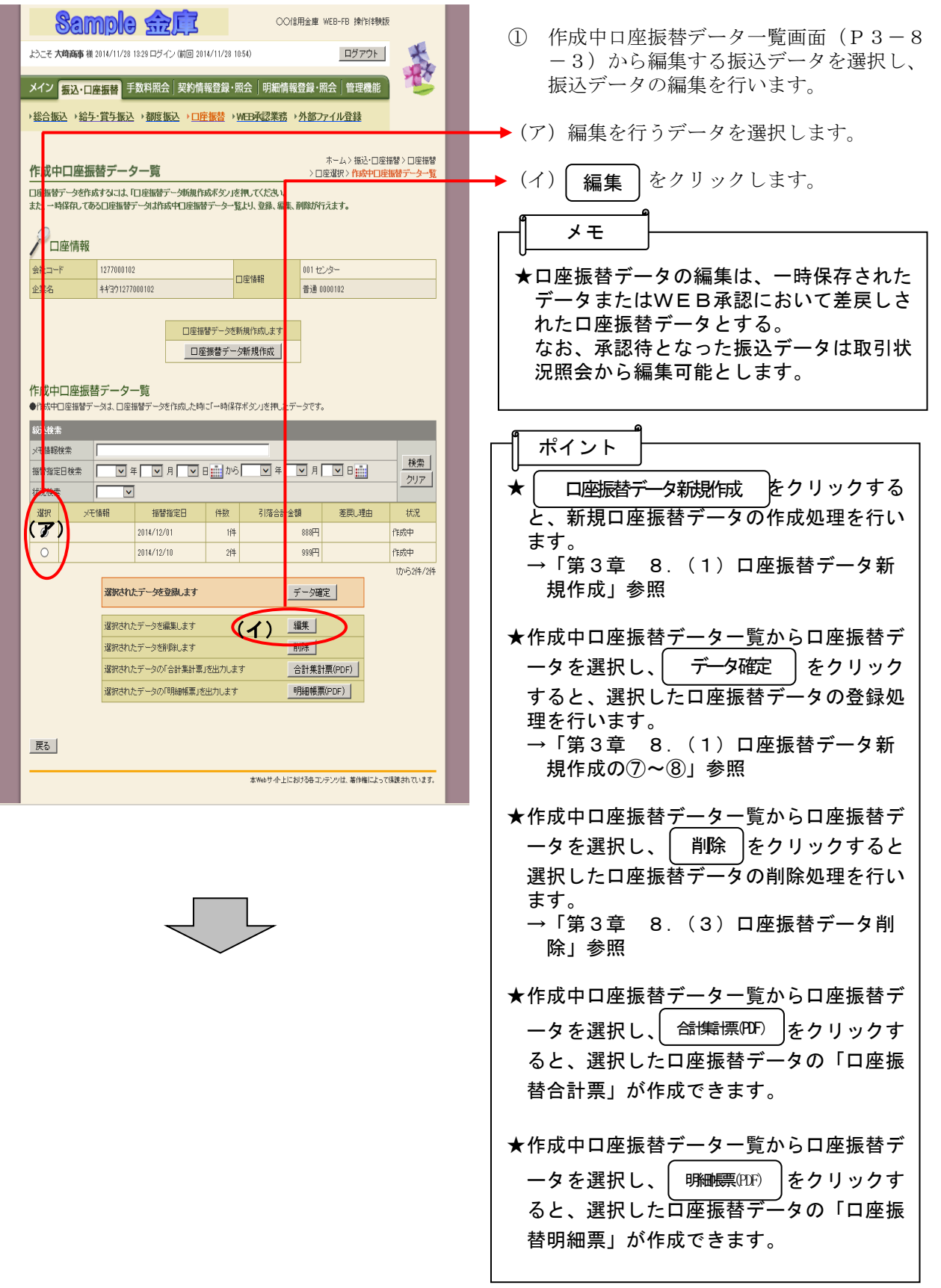

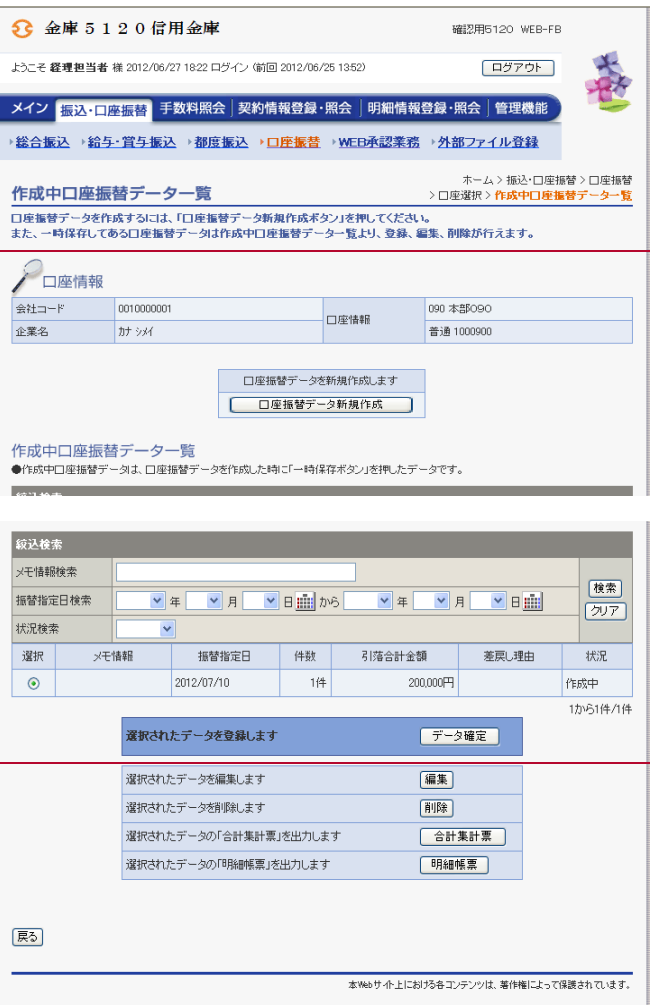

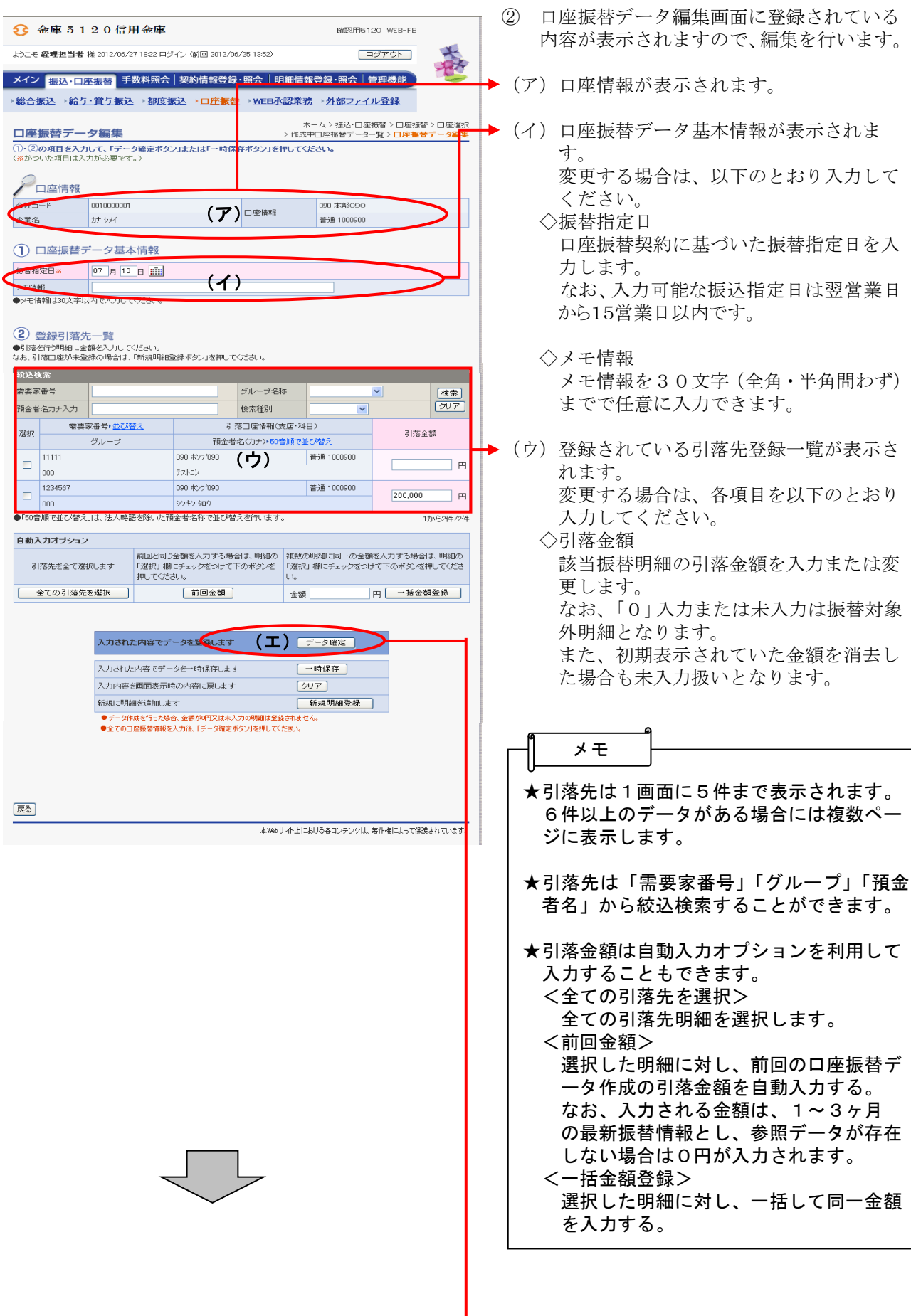

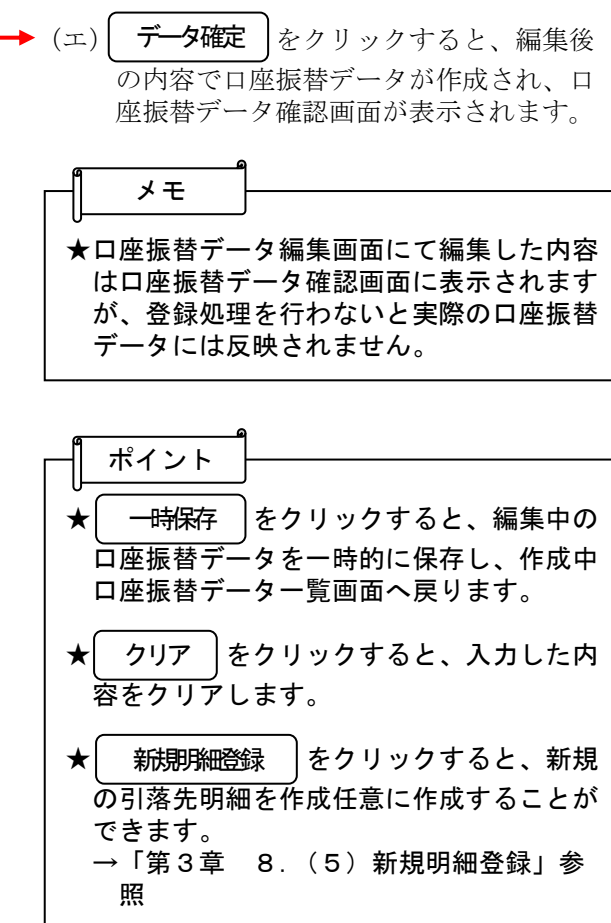

H

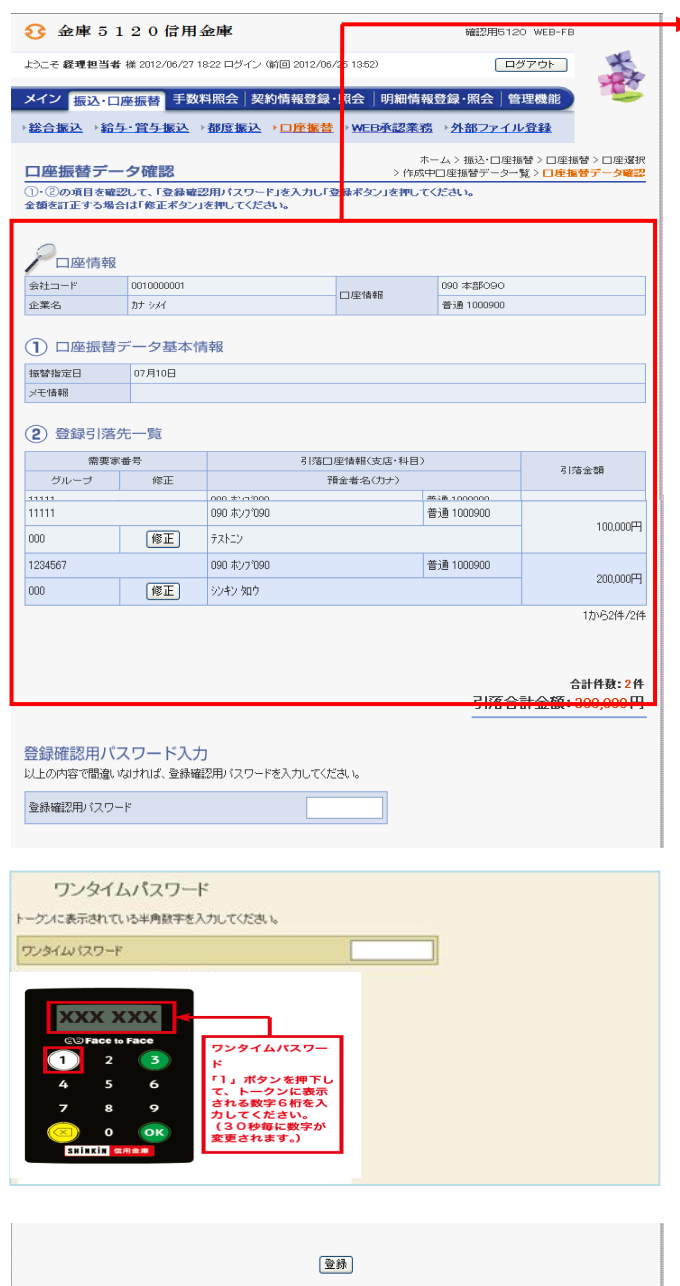

◆3 口座振替データ確認画面が表示されますの で、内容確認後、修正内容の登録処理を行 います。 なお、登録処理は「P3-8-6~7」 を参照してください。

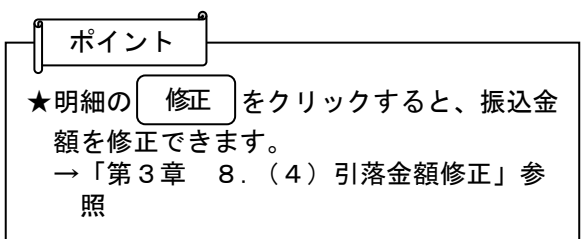

戻る -<br>本Webサイト上における各コンテンツは、著作権によって保護されています。

## (3)口座振替データ削除

≪詳細手順≫

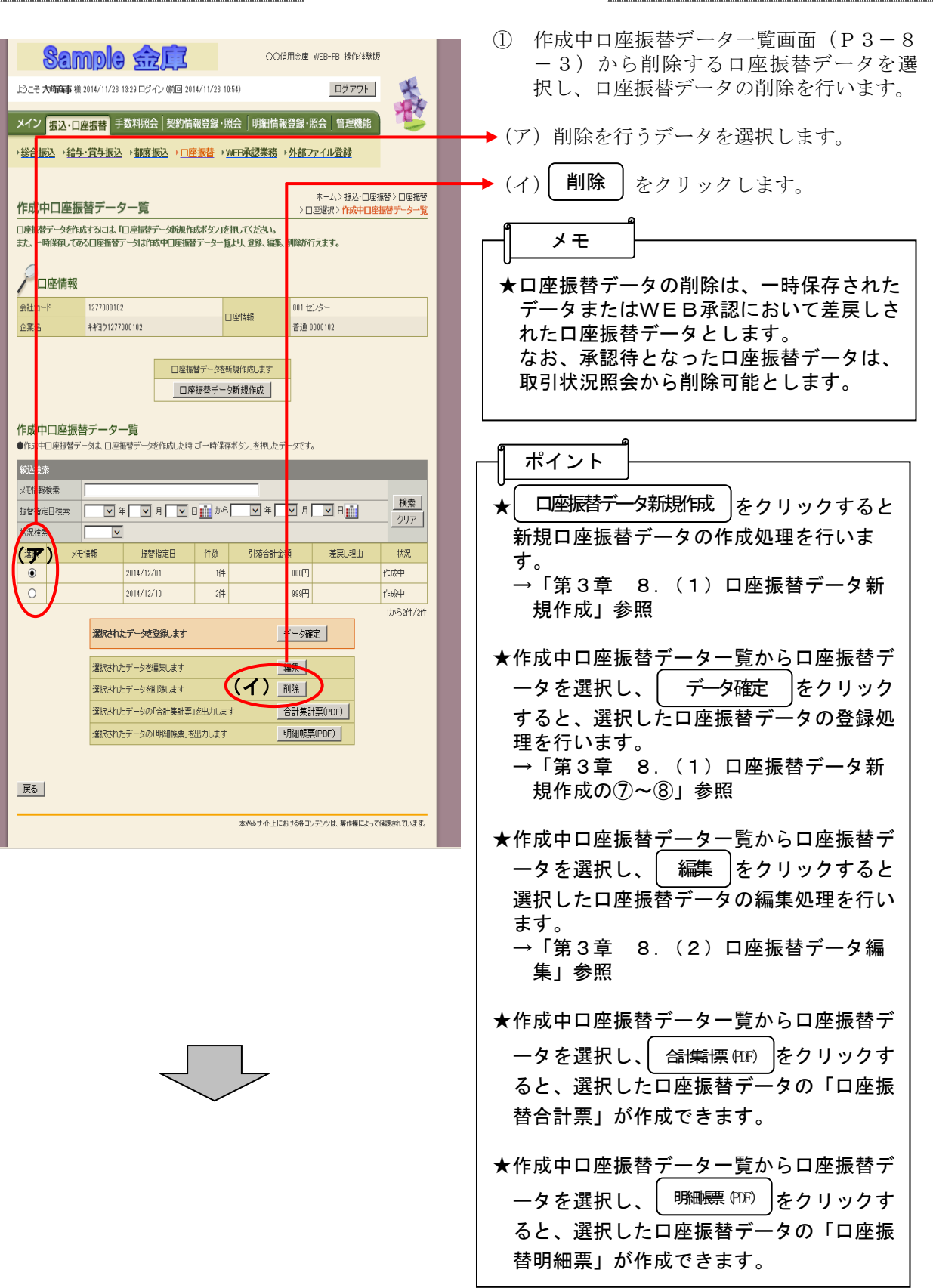

口座振替データの削除

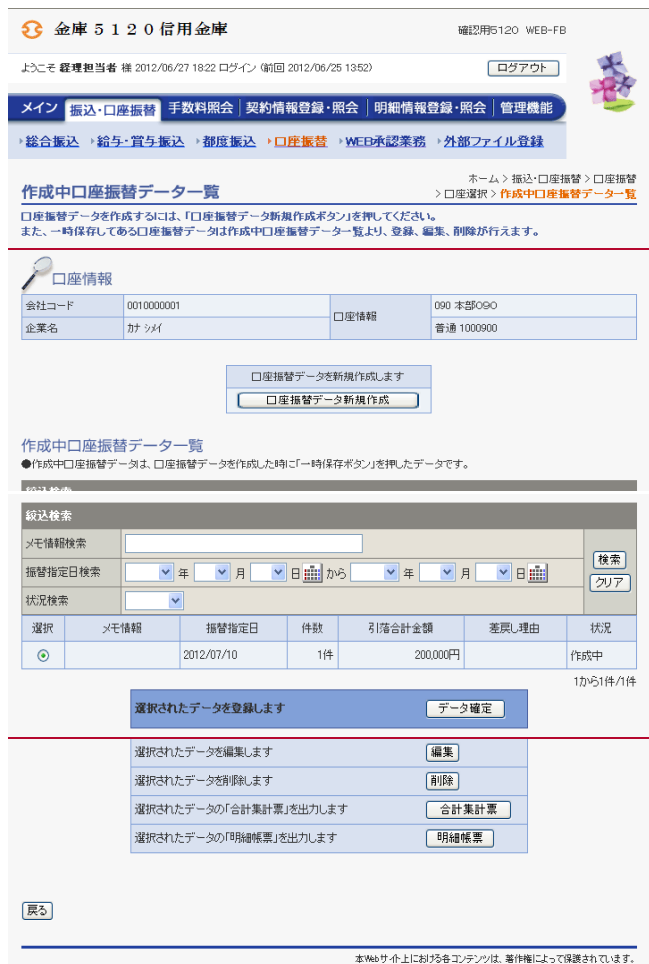

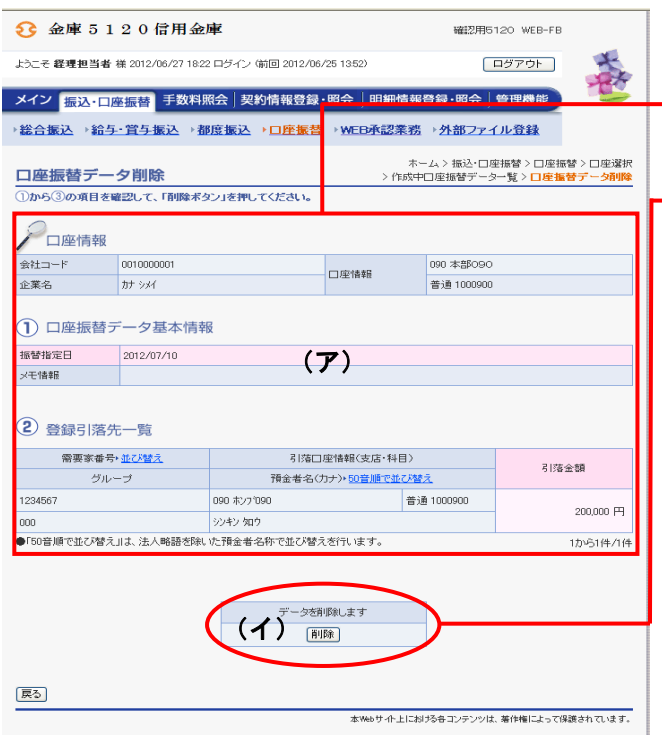

- ② 口座振替データ削除画面が表示されますの で、内容確認後、削除処理を行います。
- → (ア) 登録されている口座振替データの内容を 確認します。
- → (イ) 削除する場合は す。 削除|をクリックしま
- ③ 削除後、作成中口座振替データ一覧画面に 戻ります。

### (4)引落金額修正

≪詳細手順≫

# 引落金額の修正

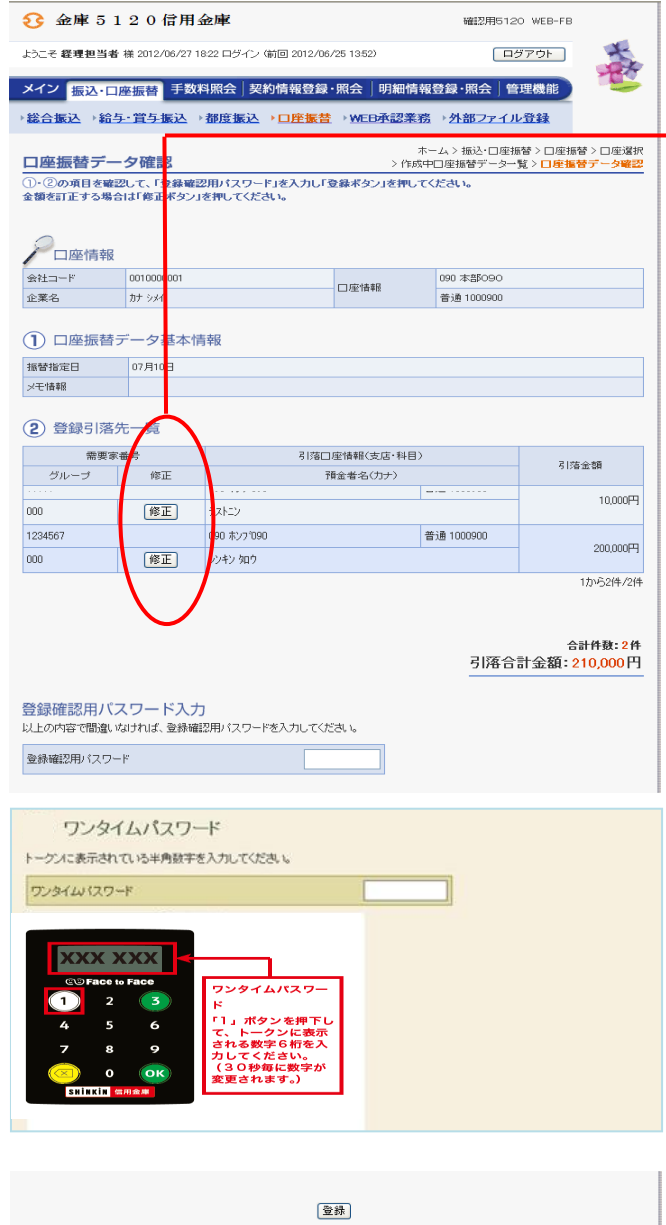

- ① 口座振替データ確認画面(P3-8-6) にて作成する口座振替明細データの修正を 行います。
- →② 引落金額の修正を行う明細の リックします。 修正|をク

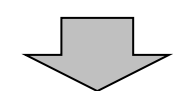

 $\sqrt{\overline{R}\cdot \overline{Q}}$ 

-<br>本Webサイト上における各コンテンツは、著作権によって保護されています。

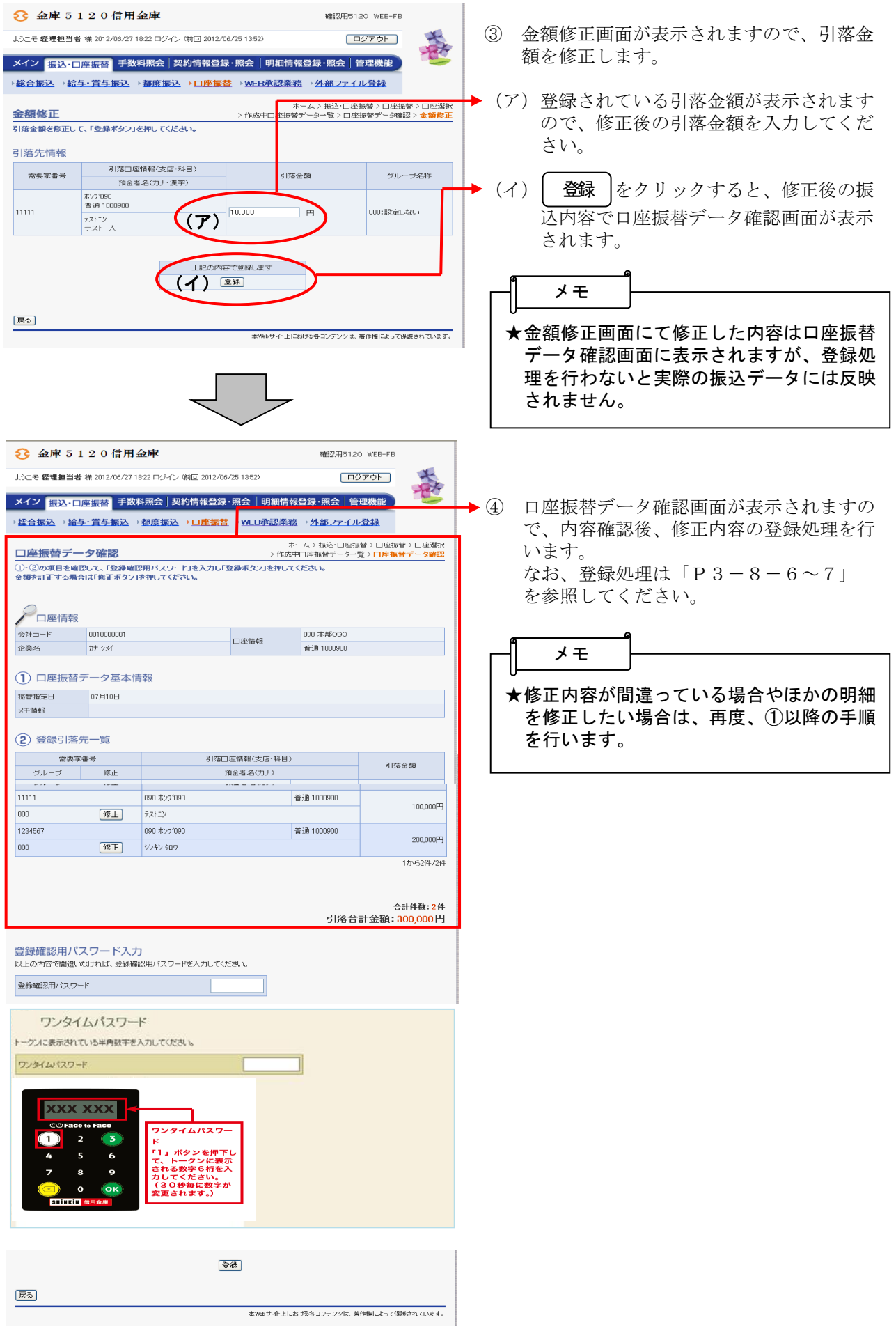

#### (5)新規明細登録

≪詳細手順≫

新規明細登録

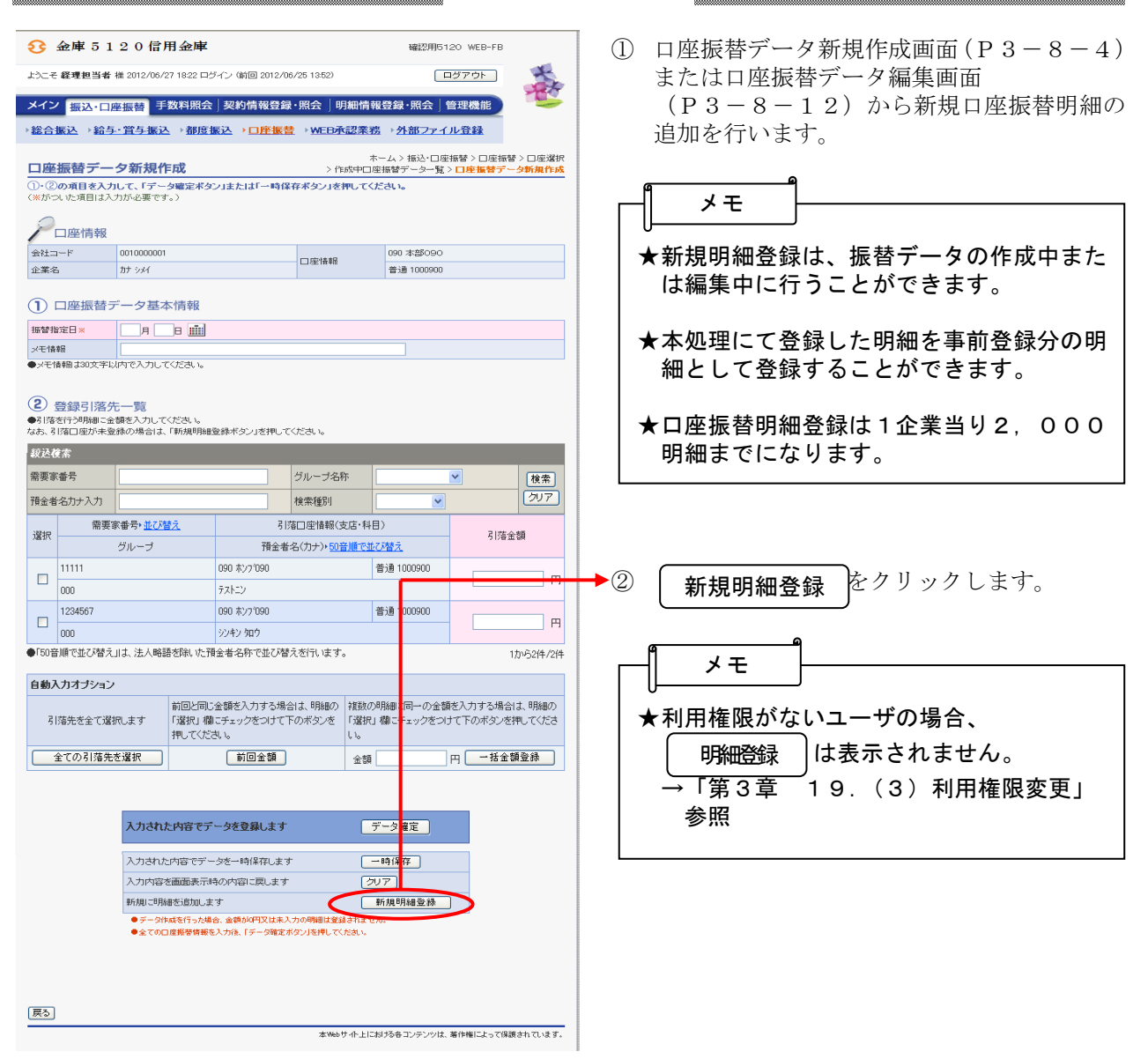

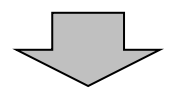

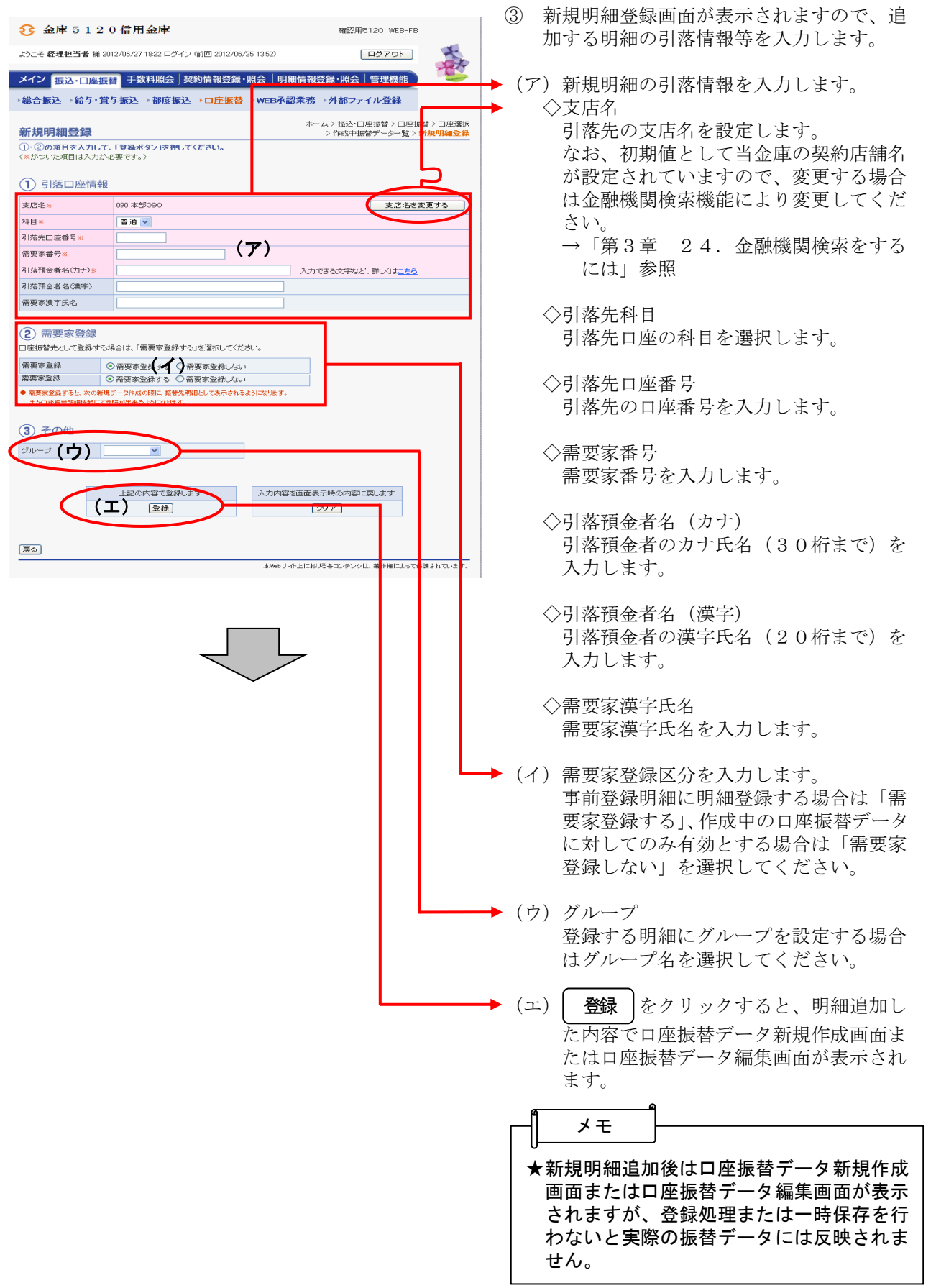

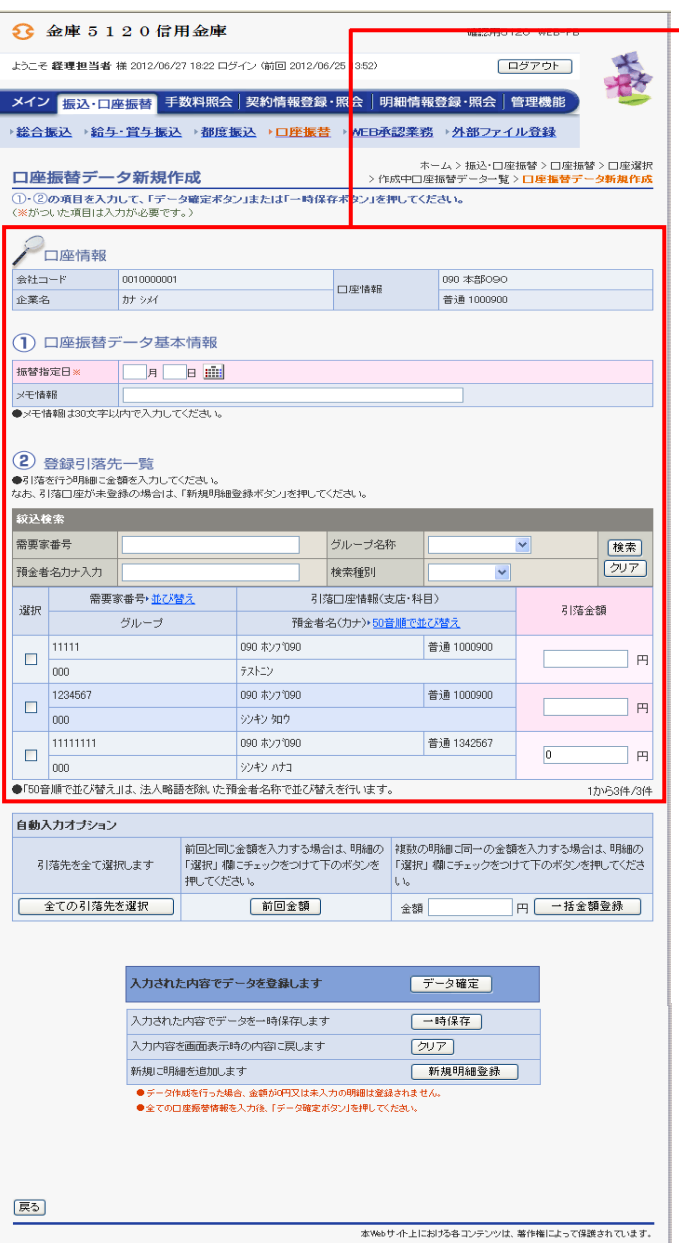

→4 口座振替データ新規作成画面または口座振 替データ編集画面が表示されますので、振 替情報を入力後、登録処理または編集処理 を行います。 なお、登録処理は「P3-8-6~7」、 編集処理は「P3-8-11~14」を参

照してください。